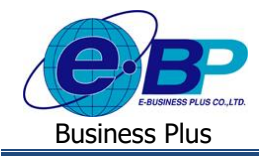

# **ขั้นตอนการบันทึกเอกสารขอลาและตรวจสอบแฟ้มเอกสาร**

# ❖ **วตัถุประสงค์**

เพื่อให้ผู้ใช้งานที่ถูกกำหนดให้เป็นผู้บันทึกแทน สามารถทำการบันทึกเอกสารขอลา แทนพนักงานได้

### ❖ **บันทึกขอท ารายการแทน**

ฟอร์มบันทึกขอทำรายการแทน เป็นหน้าจอที่ผู้บันทึกแทนใช้สำหรับทำการบันทึกเอกสารแทนพนักงานในระบบได้

#### **1. ขั้นตอนบันทึกเอกสาร**

➢ เข้า **หน้าจอระบบแรงงานสัมพันธ์ ส่วนบันทึกลา-โอที-กะ** <sup>→</sup> จะปรากฏหน้าจอ ดงัน้ี

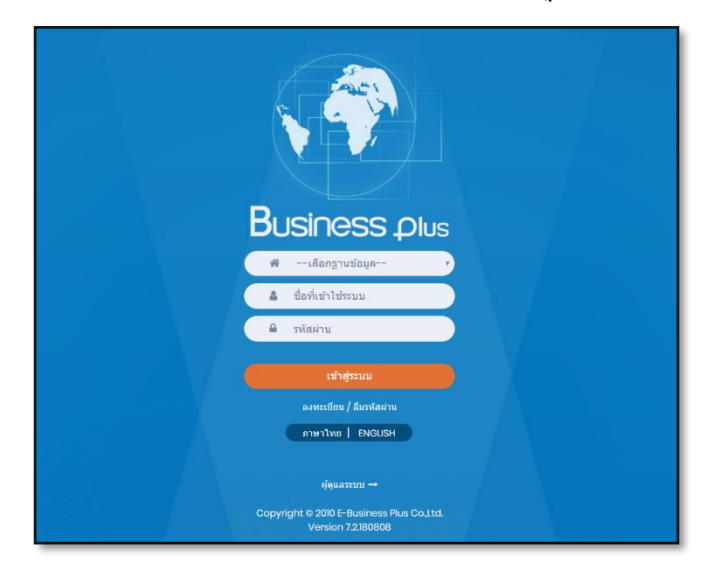

 $\blacktriangleright$  ในกรณีที่กิจการมีการใช้งานระบบแรงงานสัมพันธ์ ส่วนบันทึกลา-โอที-กะ หลายฐานข้อมูล ผู้ใช้งานสามารถทำการ เลือกฐานข้อมูลที่ต้องการเข้าใช้งานได้

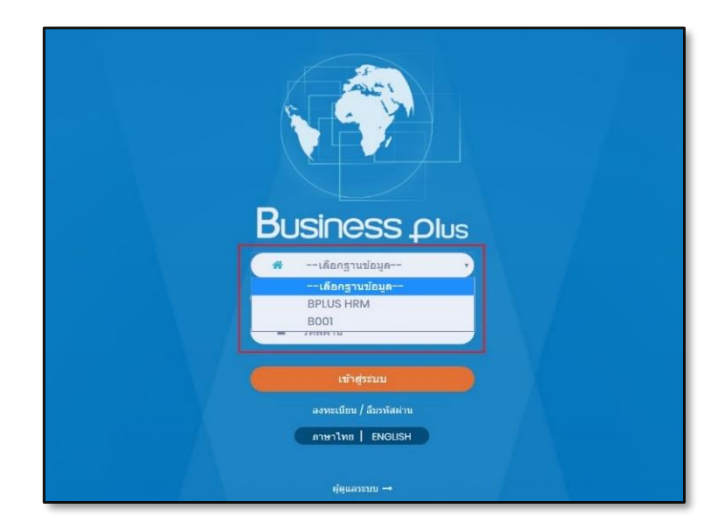

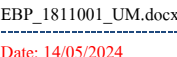

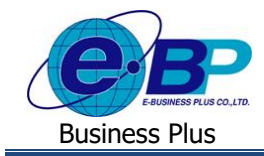

 $\triangleright$  การเข้าหน้าจอระบบแรงงานสัมพันธ์ ส่วนบันทึกลา-โอที-กะ → ระบุชื่อผู้ใช้งานและรหัสลับที่ต้องการเข้าใช้งาน → คลิกไอคอน **เข้าสู่ระบบ**

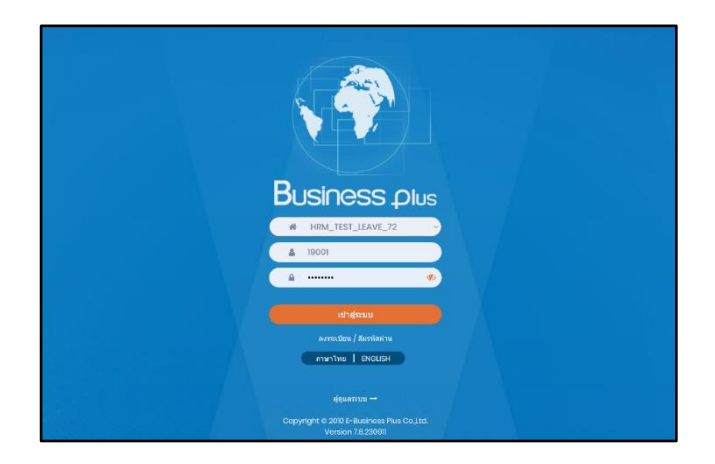

➢ เมื่อทา การเขา้สู่ระบบเรียบร้อยแลว้ จะแสดงไอคอนระบบเสริมต่างๆ ตามสิทธิของแต่ละบริษทั ในที่น้ีใหค้ลิก**ไอคอน e-Leave**

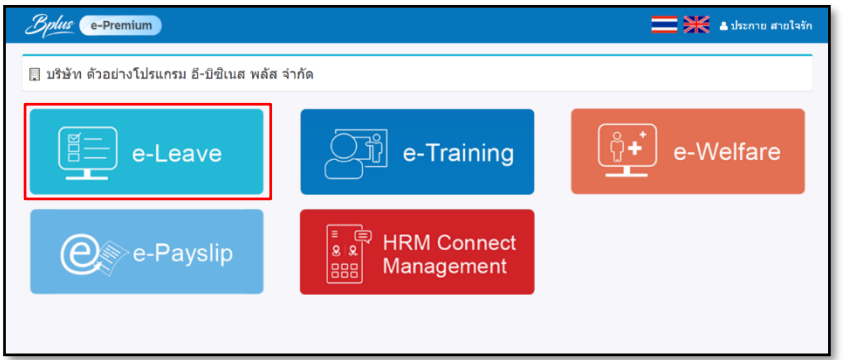

➢ คลิกที่ **บันทึกแทน** → คลิกที่ **บันทึกขอท ารายการแทน**

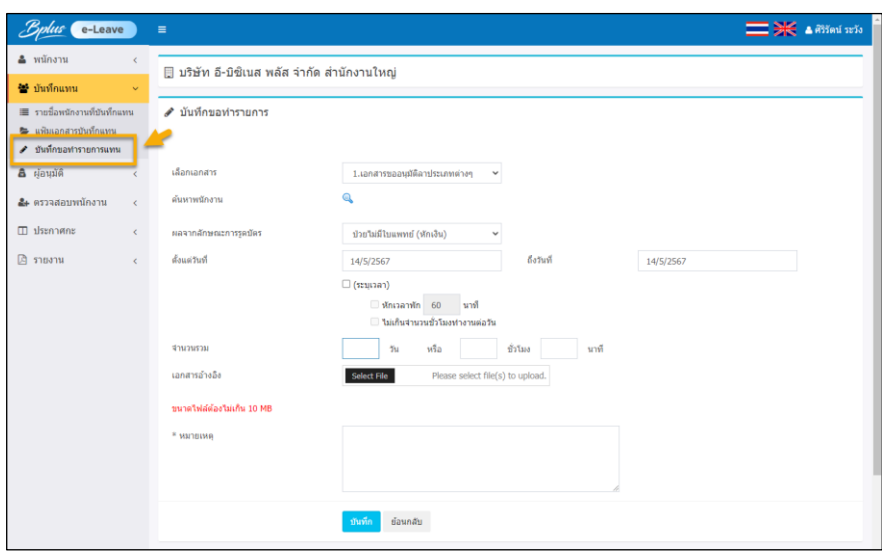

รูปแสดงหน้าจอบนั ทึกเอกสารขออนุมตัิลาประเภทต่างๆ แทนพนกังาน

| TM.docx<br>EBP<br>181100<br>--- | Revised : 26/09/23        | ้ ขั้นตอนการบันทึกเอกสารขอลาและตรวจสอบเอกสารแทนพนักงาน 1-2 |
|---------------------------------|---------------------------|------------------------------------------------------------|
| Date: 14/05/2024                | E-Business Plus Co., Ltd. | @ Copyright Version 4:2016                                 |

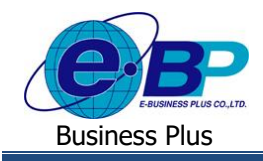

#### **ค าอธิบาย**

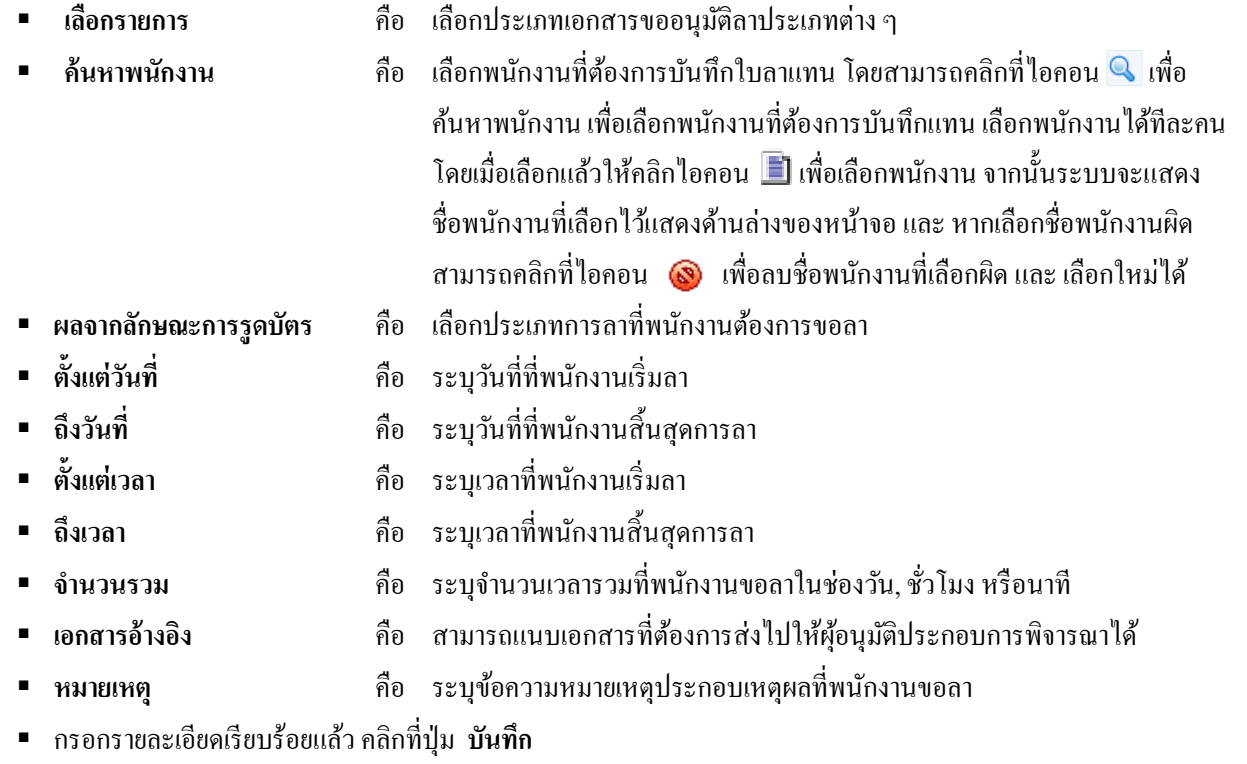

### **2. การตรวจสอบแฟ้มเอกสารหลังจากบันทึก**

➢ คลิกที่ **บันทึกแทน** → คลิกที่ **แฟ้มเอกสารบันทึกแทน**

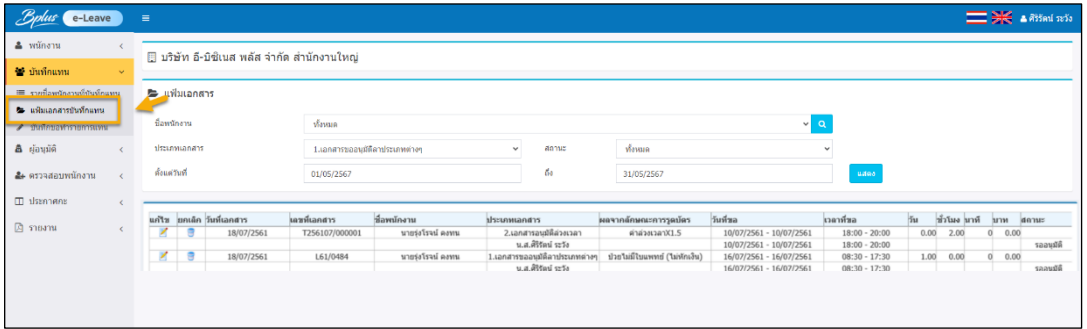

รูปแสดงหน้าจอแฟ้มเอกสารบันทึกแทน

# **ตัวเลือกและเครื่องมือต่างๆ ในฟอร์มแฟ้มเอกสารบันทึกแทน**

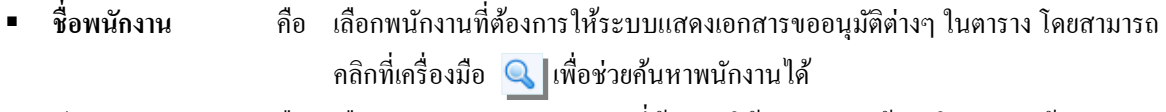

- **ประเภทเอกสาร** คือ เลือกประเภทเอกสารขออนุมัติที่ต้องการให้ระบบแสดงข้อมูลในตารางแฟ้มเอกสาร
- **วันที่ขอตั้งแต่** คือ กำหนดวันที่เริ่มต้นของวันที่ขอของเอกสารขออนุมัติต่างๆ ที่ต้องการให้ระบบ แสดงข้อมูลในตารางแฟ้มเอกสาร

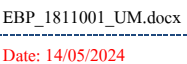

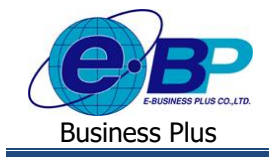

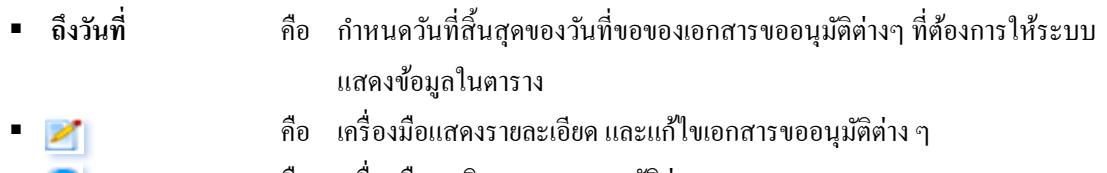

ื**้ คือ เกรื่องมือยกเลิกเอกสารขออนุมัติต่าง**ๆ

# **วธิีการอ่านรายละเอยีด หรือแก้ไขใบขออนุมตัติ่างๆ ที่บันทึกแทนพนักงาน**

- คลิกที่เครื่องมือ z ของรายการใบขออนุมัติที่ต้องการอ่านรายละเอียด หรือต้องการแก้ไข เมื่อทำการแก้ไขใบขออนุมัติ เรียบร้อยแล้ว คลิกปุ่ม บันทึก

# **วธิีการยกเลกิใบขออนุมตัติ่างๆ ทบี่ ันทกึแทนพนกังาน**

- คลิกที่เครื่องมือ ของรายการใบขออนุมัติที่ต้องการยกเลิก เมื่อระบบแสดงขอ้ความวา่ "ยืนยันการยกเลิกเอกสาร" ให้ คลิกปุ่ ม **OK** เพื่อยกเลิกใบขออนุมตัิน้นั ๆ แต่ถา้ไม่ตอ้งยกเลิกใบขออนุมตัิน้นั ๆ ใหค้ลิกปุ่ม **Cancel**

<u>หมายเหตุ</u> กรณีที่ใบขออนุมัตินั้นๆ ผ่านการอนุมัติจากผู้อนุมัติลำดับแรกแล้ว ผู้บันทึกแทนจะไม่สามารถทำการแก้ไข แต่สามารถทำ การยกเลิกใบขออนุมัติใบนั้นถ้าผู้อนุมัติลำคับสุดท้ายยังไม่ได้อนุมัติเอกสาร แต่หากผู้อนุมัติลำคับสุดท้ายทำการอนุมัติเอกสารแล้ว ผู้ บันทึกแทนต้องแจ้งขอยกเลิกใบขออนุมัติใบนั้นกับผู้อนุมัติลำดับสุดท้ายเท่านั้น